# **GIS Tips & Tricks** Michael Baranowski, CLT, GISP, and

Karlin, Ph.D. CMS-L, GISP Michael Baranowski<mark>, CLT, GISP,</mark> and Al Karlin, Ph.D. CMS-L, GISP **Michael Baranowski, CLT, GISP, and Al Karlin, Ph.D. CMS-L, GISP**

### **Tired of Looking at Tiny Icons in TerraScan? Here's a Solution...**

Sometimes small improvements and useful tips pay off big in terms of time and convenience, especially when using geospatial software in a production mode. Small icons, crowded onto toolbars, can confuse new users and infuriate long-time users. Then, some software products require the user to hold down multiple keyboard keys and/or a combination of mouse buttons to navigate the interface. This is the case with the Terrascan MDL (MicroStation Development Library) application that runs within MicroStation. While Terrascan MDL with MicroStation is the "industry standard" for lidar editing, here is a tip to update Terrascan MDL user interface.

When loading the Terrascan MDL Application into Microstation you have a small docked Window with 16 icons to choose tools from. The standard method requires a combination of (1) continuous firm pressure (push down/click) with the left mouse button each icon, to (2) activate all the sub tools that can be opened. Then, (3) you have to move your cursor down the row of tools, making sure not to let up with the left mouse hold to select the tool you want to use, as in the "standard" sequence, Figures 1-4. Throughout this process, a user may need to search through several options to find the desired toolbar.

This Terrasolid "active workflow ribbon" library allows the Terrasolid toolbar to be viewed in the typical MicroStation/ CAD ribbon format rather than the "standard" Terrascan mode. The new active workflow ribbon has condensed the tools into fewer tabs (9 for Terrascan), and with each tab you now can see the tools across the ribbon, as in the ribbon sequence, Figures 5-8. Each tool is clearly described and the

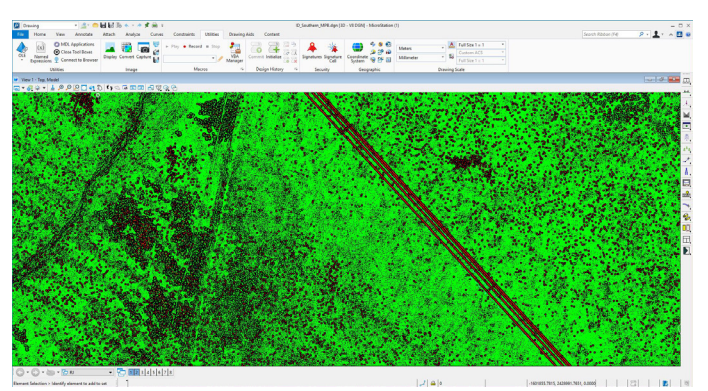

Figure 1: Step 1— Standard Terrascan interface – no ribbon.

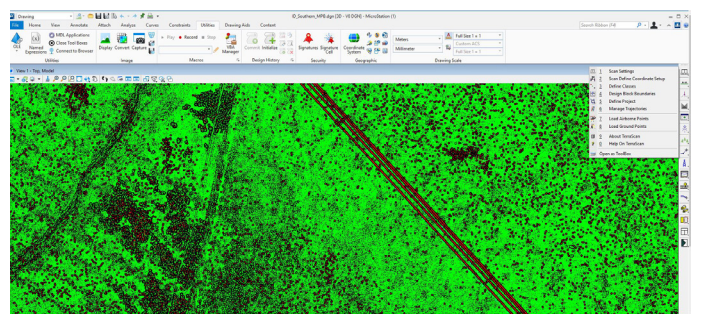

Figure 2: Step 2-Standard Terrascan interface - Mouse-click to open panel of icons.

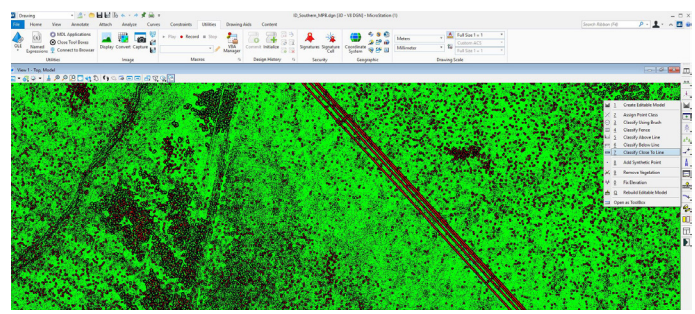

Figure 4: Step 4—Standard Terrascan interface -After dragging the mouse through the interface, the selected tool activates.

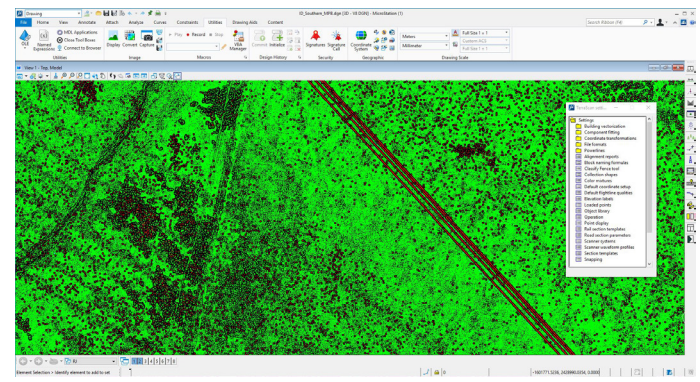

Figure 3: Step 3—Standard Terrascan interface - Tool panel opens after additional mouse-click; two clicks deep into interface.

Photogrammetric Engineering & Remote Sensing Vol. 87, No. 3, March 2021, pp. 153–154. 0099-1112/21/153–154 © 2021 American Society for Photogrammetry and Remote Sensing doi: 10.14358/PERS.87.3.153

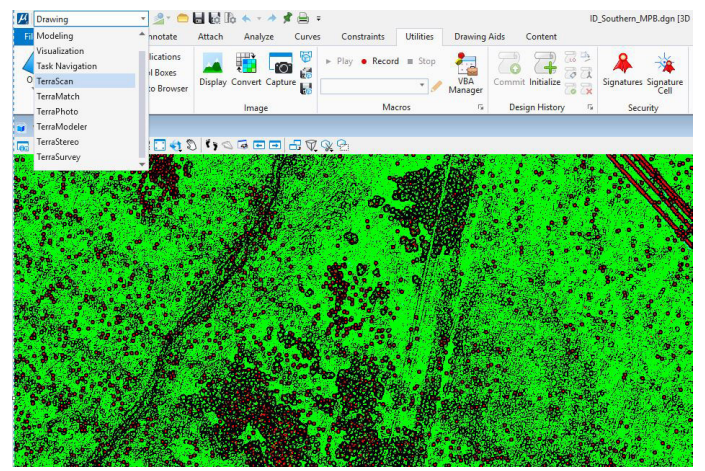

Figure 5: Step 1—The Active Workflow Ribbon – once design library has been installed, all available Terrasolid ribbons are visible.

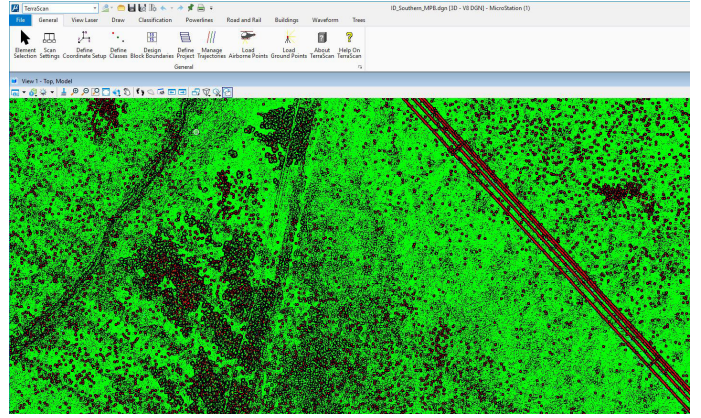

Figure 6: Step 2—The Active Workflow Ribbon – after selecting the Terrascan Tools workflow ribbon, the 16 subgroups are now displayed as 9 tabs on the ribbon

icon symbol ready for you to click and open the tool. This streamlining results in fewer click and drags, and eliminates searching through multiple levels of interface. The active workflow ribbon library does not replace the "standard" interface, so if you still prefer the standard interface, both options are available on-screen.

For additional installation instructions, Geocue has a support document at: https://support.geocue.com/terrasoliddesign-library/ .

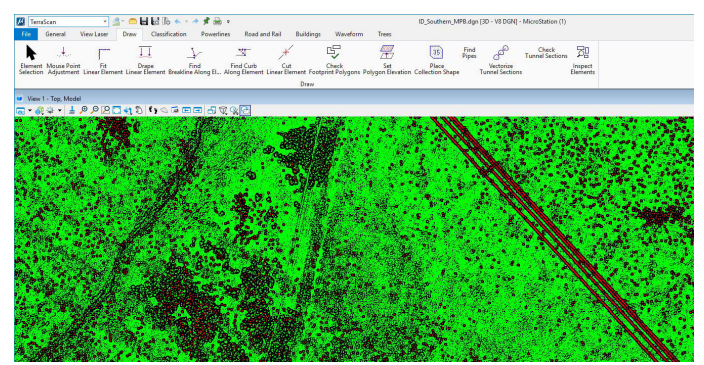

Figure 7: Step 3—The Active Workflow Ribbon – Example of all available Draw Tab tools with descriptions of each written out below the icon.

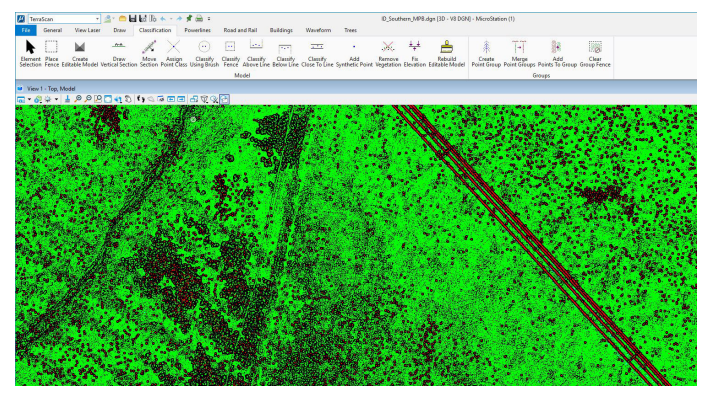

Figure 8: Step 4—The Active Workflow Ribbon – all classification sub-tools now can be found under a single tab.

And it is that easy to update the Terrascan interface!

*Michael Baranowski, CLT, GISP and Al Karlin, Ph.D., CMS-L, GISP are with Dewberry's Geospatial and Technology Services group in Tampa, FL. Mike is a Senior Geospatial Analyst at Dewberry who manages many aspects of lidar production along with resource allocation. As a senior geospatial scientist, Al works with all aspects of Lidar, remote sensing, photogrammetry, and GIS-related projects.* 

Please e-mail questions or comments to GISTT@ASPRS.org.

## **ASPRS WORKSHOP SERIES**

#### **It's not too late to earn Professional Development Hours**

Miss one of our Geo Week 2020 Live Online Workshops? Not to worry! You can purchase the workshops now and watch when you are ready! Check out the workshops offered by visiting:

### **https://conferences.asprs.org/geoweek-2020/workshops/**